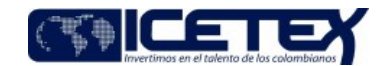

Otorgamiento de productos **MacroProceso** Proceso Gestión de legalización y renovación para aprobación del desembolso

# Contenido

## 1. OBJETIVO

Oficializar el vínculo de la solicitud de crédito en estado "aprobado sujeto a verificación", en el sistema de la entidad por medio del cargue de documentos que soporten los requisitos establecidos por el ICETEX para adjudicar el crédito.

# 2. ALCANCE

Inicia con el envío, al beneficiario, del correo electrónico de notificación de "Aprobación sujeto a verificación", cargue de documentos, constitución de garantías, verificación de documentos; cambio de estado en el sistema "Legalizado" y "Verificado" finaliza con el estado "Concepto jurídico viable".

Aplica para créditos y subsidios otorgados por fondos en administración, alianzas estratégicas, "Artistas Jóvenes Talentos" y "Pasaporte a la ciencia".

Para las líneas de crédito educativo del ICETEX que correspondan a Recursos Propios inicia con la aprobación de la solicitud continúa con la legalización y finaliza con la constitución de garantías.

# 3. DEFINICIONES

- Aplicativo de Crédito y Cartera: Sistema de información, modular e integrado, para la gestión de Crédito y Cartera.
- Constituyente o Gestor: Entidad o persona con la cual se realiza el convenio del fondo en administración.
- Convenio: Acuerdo de voluntades suscrito entre las partes donde se establecen compromisos académicos, culturales, científicos y técnicos.
- Fondos en Administración: Corresponde al portafolio de recursos para la educación de entidades, tanto públicas como privadas, que administra el ICETEX, con el fin de ejecutar por medio de ellas sus diferentes programas y proyectos educativos para la población objetivo que éstos han determinado atender, fortaleciendo los mecanismos de cobertura en educación que busca el país.
- **I.E.S: Institución de Educación Superior**
- JOB: Proceso tecnologico
- Legalización de crédito: Formalizar el vínculo del solicitante con el ICETEX, a través de la presentación de los requisitos establecidos en el reglamento de crédito de la entidad, para cada una de las modalidades de crédito, así mismo los documentos requeridos para sustentar la información consignada inicialmente a través de la página web.
- Líneas de crédito educativo: Corresponden a las modalidades de crédito con recursos propios asignadas por la Vicepresidencia de Crédito y Cobranza.
- Pagaré y Carta de Instrucciones (F11): Titulo valor que contiene la promesa incondicional de una persona (denominada suscriptora), de que pagará a una segunda persona (llamada beneficiaria o acreedor), una suma de dinero en un plazo de tiempo y con el documento en el cual el beneficiario y el deudor solidario expresan conocer y aceptar las obligaciones adquiridas con el ICETEX y autorizan de manera irrevocable el diligenciamiento sin previo aviso de los espacios en blanco del pagaré, en caso de incumplimiento de la obligación.
- Verificado 1: Estado que se le asigna a un beneficiario en el aplicativo, si después de validar los documentos cargados estos cumplen con lo que había reportado formulario de registro, aplica para VFA y Oficina de relaciones Internacionales
- Verificado IES: Estado que se asigna a un beneficiario en el aplicativo, una vez la IES o el asesor registren los rubros y el monto a girar conforme el programa educativo seleccionado

#### **CONDICIONES GENERALES** 4

- o Los requisitos para acceder a los créditos educativos se encuentran establecidos en la reglamentación relacionada en el Normograma (NGR).
- o Los requisitos para acceder a los créditos quedan consignados a través de convenio suscrito, y se encuentran en el reglamento operativo para cada fondo.
- o Cada uno de los responsables de la revisión de documentos, tiene acceso al sistema del ICETEX, y es responsable de realizar el cambio del estado donde se evidencie la legalización, según lo establece el convenio suscrito al inicio de la vigencia.
- o El control de la legalización del programa "Artistas Jóvenes Talentos" lo realiza la Oficina de Relaciones Internacionales.
- o Es responsabilidad de la Vicepresidencia de Fondos en Administración controlar las legalizaciones realizadas por cada constituyente o coordinación I.E.S.
- o Los documentos para presentar a cada uno de los responsables de legalización y las instrucciones a seguir para legalizar cada uno de los créditos se encuentran disponibles los paso a paso para la solicitud, entrega de documentos y legalización publicados en la página web www.icetex.gov.co, reglamentos operativos para el caso de los fondos, para convocatorias cerradas y no publicables el constituyente es el responsable de comunicar a los beneficiarios los documentos necesarios para la legalización del crédito o subsidio.

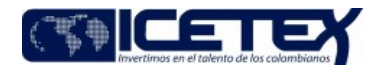

**MacroProceso** Otorgamiento de productos Proceso Gestión de legalización y renovación para aprobación del desembolso

- o Existen diferentes responsables para legalizar los créditos educativos de acuerdo con la modalidad o programa seleccionado por el solicitante y son los siguientes: Coordinación I.E.S, Outsourcing de Atención al Usuario, Constituyente de Fondos.
- o Es responsabilidad de la Vicepresidencia de Crédito y Cobranza, Vicepresidencia de Fondos en Administración (para convocatorias abiertas) y Oficina de Relaciones Internacionales, mantener actualizado los documentos requisitos para la legalización en la página web del ICETEX, por lo tanto, deben proporcionar de manera oportuna la información a la Oficina Comercial y de Mercadeo a través del procedimiento "Actualización y divulgación de información de productos y servicios" (M1-3-06).
- o El beneficiario debe suscribir el "pagaré con carta de instrucciones" (F11) para establecer las garantías, esto para el caso de los créditos constitutivos de cartera.
- o En el caso que el solicitante cambie de deudor solidario se realiza según lo especifica el procedimiento "Novedades de Crédito" (M2-4-08).
- o Las condiciones operativas para la legalización de créditos educativos con recursos de Fondos en Administración se rigen según lo pactado en el reglamento operativo de cada Fondo
- o Según las condiciones definidas entre las Instituciones de Educación Superior (IES) y el ICETEX, plasmadas mediante el convenio firmado entre las partes, cada IES debe garantizar un Coordinador responsable entre otros de dar trámite de legalización. Dicho Coordinador, deberá estar plenamente capacitado y contará con el debido acceso al Sistema de Gestión de Crédito.
- o Para los fondos de crédito en el exterior, la Vicepresidencia de Fondos en Administración envía un correo electrónico con el instructivo cargue de documentos y firma de garantías.
- o Cuando el crédito reciba el estado "Rechazado por información/documentos no válidos" automáticamente pasa a estado "Anulado" en el Aplicativo de gestión misional/gestión crédito.
- o Las instancias que realizan el cargue del valor de matrícula / valor de giro son:
- Vicepresidencia de Fondos en Administración: IES / Constituyente / funcionario de la Vicepresidencia de Fondos en Administración (Para los fondos con programas en el exterior y determinados fondos que lo requieran) - Outsourcing de atención al usuario.
- Vicepresidencia de Crédito y Cobranzas: IES / Outsourcing de atención al usuario.
- Oficina de Relaciones Internacionales Beneficiario directamente en el formulario de solicitud, para el programa "Pasaporte a la ciencia" es necesario adicionar el presupuesto de matrícula y sostenimiento para el aval de los valores.
	- o La legalización de los fondos para créditos exterior depende del calendario establecido con el Constituyente.

#### **DESCRIPCIÓN** 5.

#### **DIAGRAMA DE FLUJO**  $5.1.$

(No aplica)

#### $5.2.$ **ACTIVIDADES**

Si la Legalización del crédito corresponde a líneas de créditos educativo con Recursos Propios del ICETEX continúa con la actividad 5.2.16

Si la legalización del crédito es a través de Fondos en Administración o Relaciones Internacionales 5.2.1.

### Profesional / Vicepresidencia de Fondos en Administración/ Jefe/ Oficina de Relaciones internacionales

5.2.1. Genera la solicitud de envío de creación de campaña a través de la herramienta "Gestor de servicios" donde se notifica al beneficiario.

Continúa con el procedimiento "Actualización y divulgación de información de productos y servicios" (M1-3-06)

**Beneficiario** 

- 5.2.2. Recibe comunicación con las indicaciones y el link para realizar el de cargue de la documentación requerida y la generación de garantías
- $5.2.3.$ Carga los documentos de acuerdo con lo establecido en el reglamento operativo en el caso de Fondos en Administración o convocatoria de Relaciones Internacionales.

## Asesor/ Mesa de verificación / Proveedor de atención al usuario/ Oficina Comercial y Mercadeo

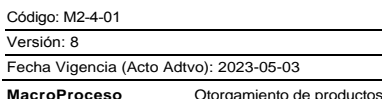

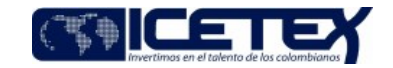

Proceso Gestión de legalización y renovación para aprobación del desembols

#### Verificado de documentos

- 5.2.4. Valida los documentos cargados al 100% contra los datos registrados en el formulario de solicitud, teniendo en cuenta lo establecido en el reglamento operativo de cada fondo en administración o los términos definidos en las convocatorias de becas internacionales.
- Si la información es correcta continúa con la actividad 5.2.8.
- Si la información no es correcta y puede ser subsanada continúa con la actividad 5.2.7.
- Si la información no es correcta y no puede ser subsanable continúa con la actividad 5.2.5.
- $5.2.5.$ Rechaza y cambia el estado del crédito a "Rechazado por información/documentos no validos" en el aplicativo de revisión documental.
- $5.2.6.$ Realiza mediante el "Sistema de administración de clientes" la solicitud de envío de respuesta de rechazo por información/documentos no válidos. (termina el proceso)
- $5.2.7.$ Comunica al beneficiario mediante el "Sistema de Administración de clientes" los documentos que debe subsanar, para que este realice el cargue de la información en el link habilitado. Continúa con la actividad 5.2.9
- 528 Ingresa al aplicativo de revisión documental y cambia de estado a "Verificado 1", continúa con la actividad 5.2.10.

## **Beneficiario**

529 Recibe la observación generada conforme los documentos aportados, Realiza el cargue de los documentos correctos en el link habilitado, de acuerdo a lo indicado. Se regresa a la actividad 5.2.4.

Profesional/ Oficina de Relaciones Internacionales / Coordinador IES / IES / Outsourcing de atención al usuario/ Oficina Comercial y Mercadeo

- 5 2 10 Ingresa los datos en el "Aplicativo crédito y cartera" correspondientes a notas, rubros y montos a girar
- 5.2.11 Cambia de estado a "Legalizado IES" en el "Aplicativo Crédito y Cartera".

Nota: En caso de que el aplicativo de Crédito y Cartera presente inconsistencias tecnológicas, la IES enviará una solicitud para realizar la legalización por el canal de Atención IES.

Nota: Para el caso en el cual el cargue documental realizó a través del canal del ICETEX, continuamos con la actividad 5.2.13

Nota: Para el caso en el cual la IES realizó el carque documental, continuamos con la actividad 5.2.12

## Asesor/ Mesa de verificación / Proveedor de atención al usuario/ Oficina Comercial y Mercadeo

5.2.12. Revisa los documentos cargados por la IES para el 100% de los beneficiarios y los valores cargados en el aplicativo de revisión documental.

- Si la información es correcta continúa con la actividad 5.2.15.
- Si la información no es correcta y puede ser subsanable con la actividad 5.2.13.
- Si la información no es correcta y no puede ser subsanable continúa con la actividad 5.2.14.
- 5.2.13. Comunica al beneficiario mediante el "Sistema de Administración de clientes" los documentos que debe subsanar, para que este realice el cargue de la información en el link habilitado. Continúa con la actividad 5.2.9
- 5.2.14 Realiza mediante el "Sistema de administración de clientes" la solicitud de envío de respuesta de rechazo por información/documentos no válidos. (termina el proceso.
- 5.2.15. Ingresa en el aplicativo de revisión documental y cambia de estado a "Verificado 2".

### Profesional / Vicepresidencia de Fondos en Administración

- 5.2.16. Ingresa al módulo Reporteador ICETEX, selecciona REP\_GIROS, selecciona Reporte\_Codeudores, e indica los parámetros de la convocatoria Año y semestre, y a partir de allí genera el reporte de estado de los beneficiarios aprobados en proceso de Legalización. (con los parámetros nombres completos, número de celular, correo electrónico y documento de identidad, para beneficiario, deudor solidario y representante legal/apoderado, si aplica)
- 5.2.17 Selecciona del reporte generado los beneficiarios que cuentan con Verificado 1 y Verificado 2 aprobados, para el fondo en gestión y con dicha información realiza a través del sistema Gestor de Servicios la solicitud de constitución de constitución de garantías. (continua con la actividad 5.2.28)

### Legalización del crédito con Recursos Propios

- o Si es Crédito Exterior continúa con la actividad 5.2.16
- o. Si es Crédito con IES con convenio continúa con la actividad 5.2.18
- o. Si es crédito con IES sin convenio continúa con la actividad 5.2.20

Versión: 8

Fecha Vigencia (Acto Adtvo): 2023-05-03 **MacroProceso** Otorgamiento de productos Legalización

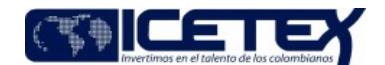

Proceso Gestión de legalización y renovación para aprobación del desembolso

### Asesor /Outsourcing de Atención al usuario

Legalizado IES de crédito en exterior

5.2.18. Ingresa los datos en el "Aplicativo crédito y cartera" correspondientes a notas, rubros y montos a girar

5.2.19. Cambia de estado a "Legalizado IES" en el "Aplicativo Crédito y Cartera".

Nota: en caso de que el aplicativo de Crédito y Cartera presente inconsistencias tecnológicas la IES enviará una solicitud para realizar la legalización por el canal de Atención IES. V

## Profesional /Grupo Crédito

Legalizado IES Sin convenio

- 5.2.20. Ingresa los datos en el "Aplicativo crédito y cartera" correspondientes a notas, rubros y montos a girar
- 5.2.21. Cambia de estado a "Legalizado IES" en el "Aplicativo Crédito y Cartera".

Nota: en caso de que el aplicativo de Crédito y Cartera presente inconsistencias tecnológicas la IES enviará una solicitud para realizar la legalización por el canal de Atención IES.

Continúa con la actividad 5.2 24

### **Coordinador IES /IES**

Legalizado IES con Convenio

- 5.2.22. Ingresa los datos en el "Aplicativo crédito y cartera" correspondientes a notas, rubros y montos a girar
- 5.2.23. Cambia de estado a "Legalizado IES" en el "Aplicativo Crédito y Cartera".

Nota: en caso de que el aplicativo de Crédito y Cartera presente inconsistencias tecnológicas la IES enviará una solicitud para realizar la legalización por el canal de Atención IES. V

- 5.2.24. Valida si al crédito le aplica el pago del 5% por fondo de garantías correspondiente a la línea de pregrado.
	- o Si le aplica fondo de garantías, continúa con la actividad 5.2.25
	- o Si no aplica continúa con la a actividad 5.2.28
- 5.2.25. genera el recibo de pago para beneficiario

# **Beneficiario**

5.2.26. Descarga el recibo de pago correspondiente a fondo de garantías codeudor y realiza el pago correspondiente ante la entidad financiera.

#### Dirección de Tecnología

5.2.27. Verifica el estado de pago de fondo de garantías para generar la base de pagares

5.2.28. Mediante un job se envía a través de web service la Base de datos con los parámetros (nombres completos, número de celular, correo electrónico y documento de identidad, para beneficiario, deudor solidario y representante legal/apoderado, si aplica) para constituir las garantías por parte de DECEVAL.

# **DECEVAL**

- 5.2.29. Recibe información con los parámetros y crea como girador al beneficiario, deudor solidario y representante legal / apoderado (si aplica).
- 5.2.30. Crea pagaré con carta de instrucciones y envía mensaje al beneficiario, deudor solidario y representante legal / apoderado (si aplica), donde incluye el vínculo para realizar la firma electrónica.

#### Beneficiario - Deudor Solidario - Representante Legal / Apoderado (si aplica)

5.2.31. Recibe mensaje, ingresa al vínculo y genera código OTP para poder realizar la firma electrónica del pagaré con carta de instrucciones. Continúa paralelamente con las actividades 5.2.23. y 5.2.24.

Legalización

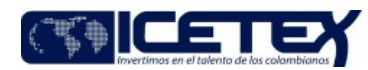

**MacroProceso** Otorgamiento de productos

Gestión de legalización y renovación para aprobación del desembolso Proceso

**DECEVAL** 

5.2.32 Una vez firmado el pagaré con carta de instrucciones,

# Profesional Universitario - Dirección de Tecnología/Vicepresidencia de Operaciones y Tecnología / Vicepresidencia de Fondos en Administración

- 5.2.33. Consulta las garantías generadas en el aplicativo de DECEVAL.
- 5.2.34 Descarga la base de datos de garantías generadas en el punto anterior para solicitudes de crédito con el estado "Legalizado IES" y "Verificado 2". 5.2.35. Mediante Job se cambia estado en "Aplicativo de Gestión misional/ Gestión crédito" a "Concepto jurídico viable".

Continúa con el procedimiento "Revisión y custodia de garantías" (M2-4-03) y "Generación de resoluciones de Giro" (M2-4-04). Finaliza procedimiento.

#### 6. **SEGUIMIENTO Y CONTROL**

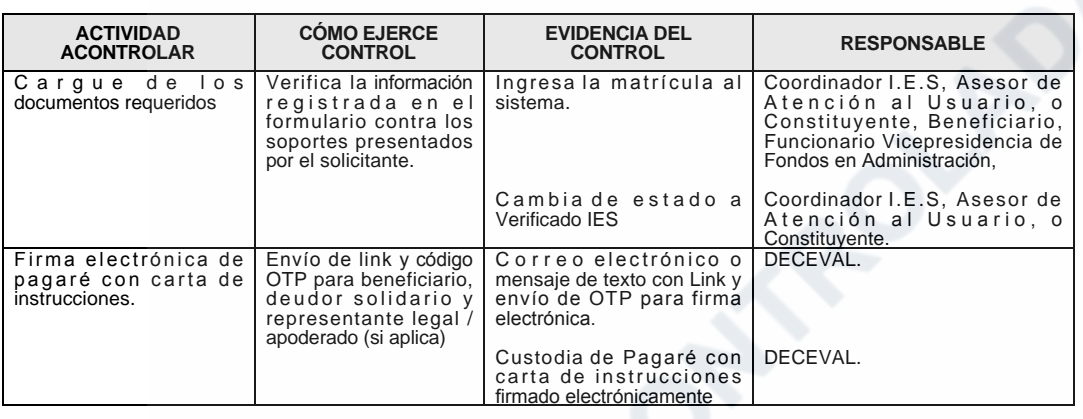

# 7. DOCUMENTOS RELACIONADOS

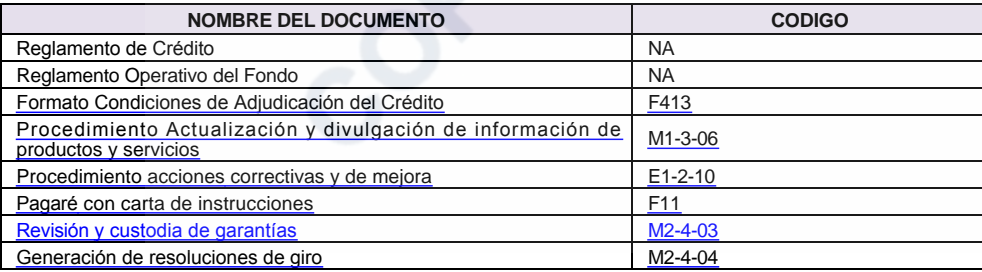

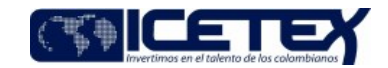

Otorgamiento de productos Proceso

Gestión de legalización y renovación para aprobación del desembolso

# Modificaciones

## Descripción de cambios

Se discriminan las legalizaciones por recursos propios

Se realizan los ajustes en las actividades

# **Historial de Versiones**

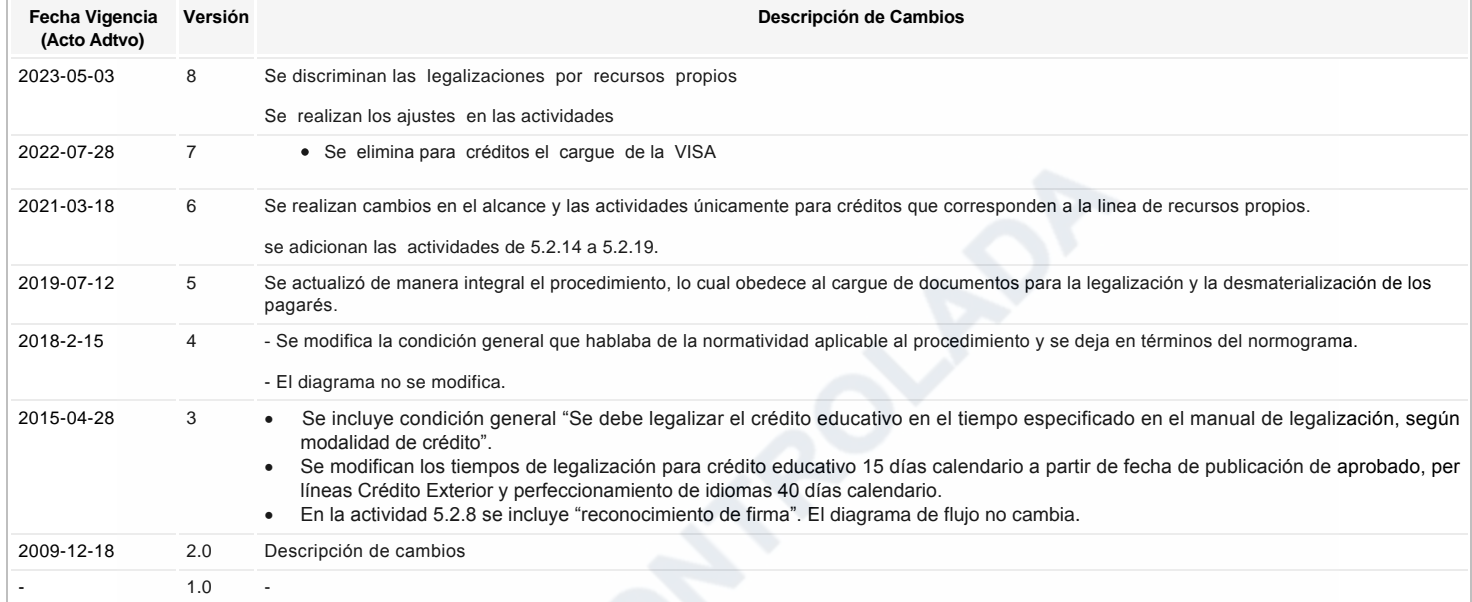

¿Ha revisado el documento en su totalidad?<br><sup>Sl</sup>